# セキュリティ解除方法(Firefox)

《手順一覧》

- 1.【オプション】を表示
- 2.【プライバシーとセキュリティ】を表示
- 3.セキュリティ設定状況の確認
- 4. セキュリティ解除

## 1.【オプション】を表示

・Firefox 起動画面に表示されているメニューボタンをクリックし、 表示されたメニュー内から【オプション】を選択します。

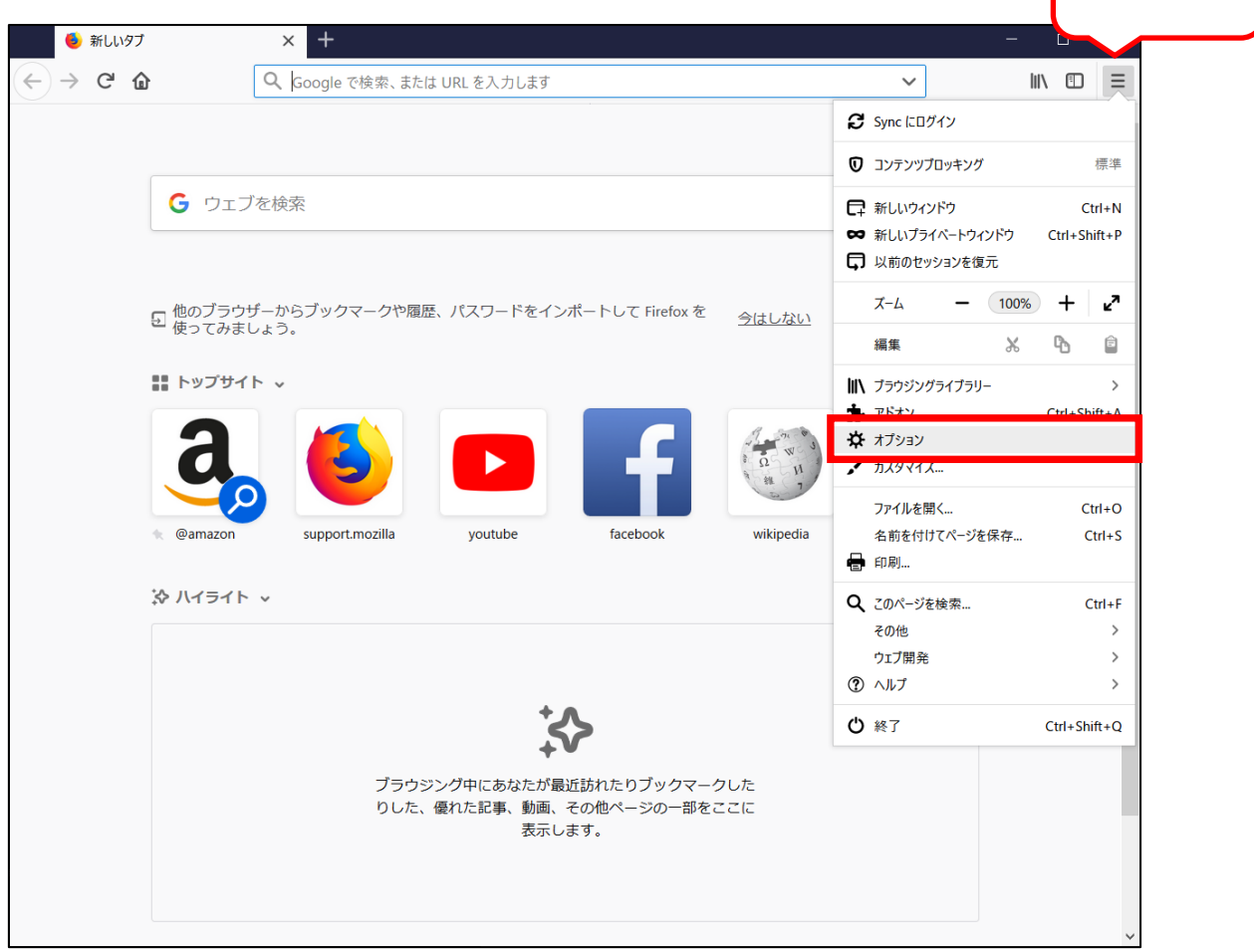

メニュー

## 2.【プライバシーとセキュリティ】を表示

・左側にあるメニュー一覧から【プライバシーとセキュリティ】を選択します。

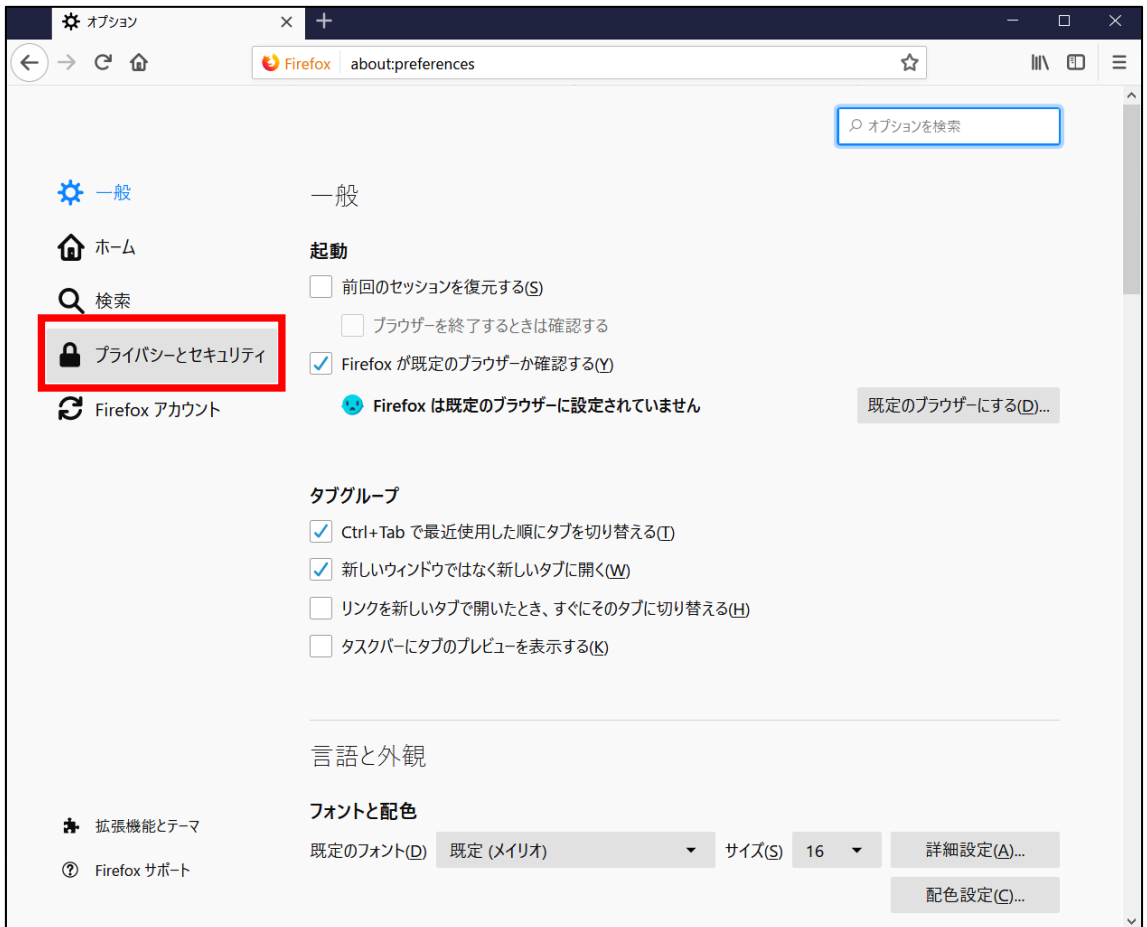

#### 3. セキュリティ設定状況の確認

・表示された画面を下へスクロールし【セキュリティ】メニュー欄を表示します。

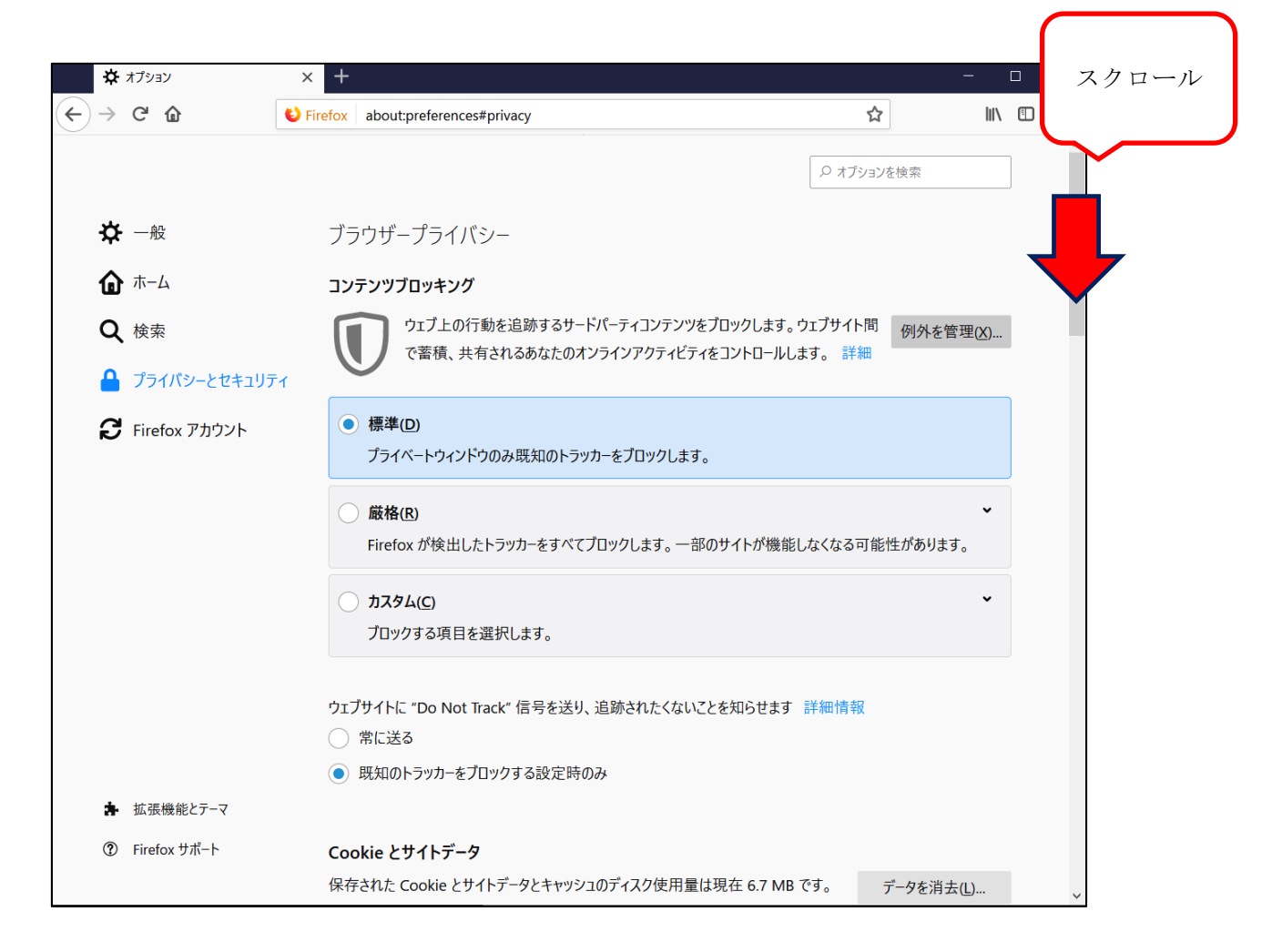

#### 4. セキュリティ解除

・【セキュリティ】のチェックを外すことで、セキュリティレベルを下げることができます。 ※登録処理が完了しましたら、必ずチェックを入れ直しセキュリティのレベルを戻してください。

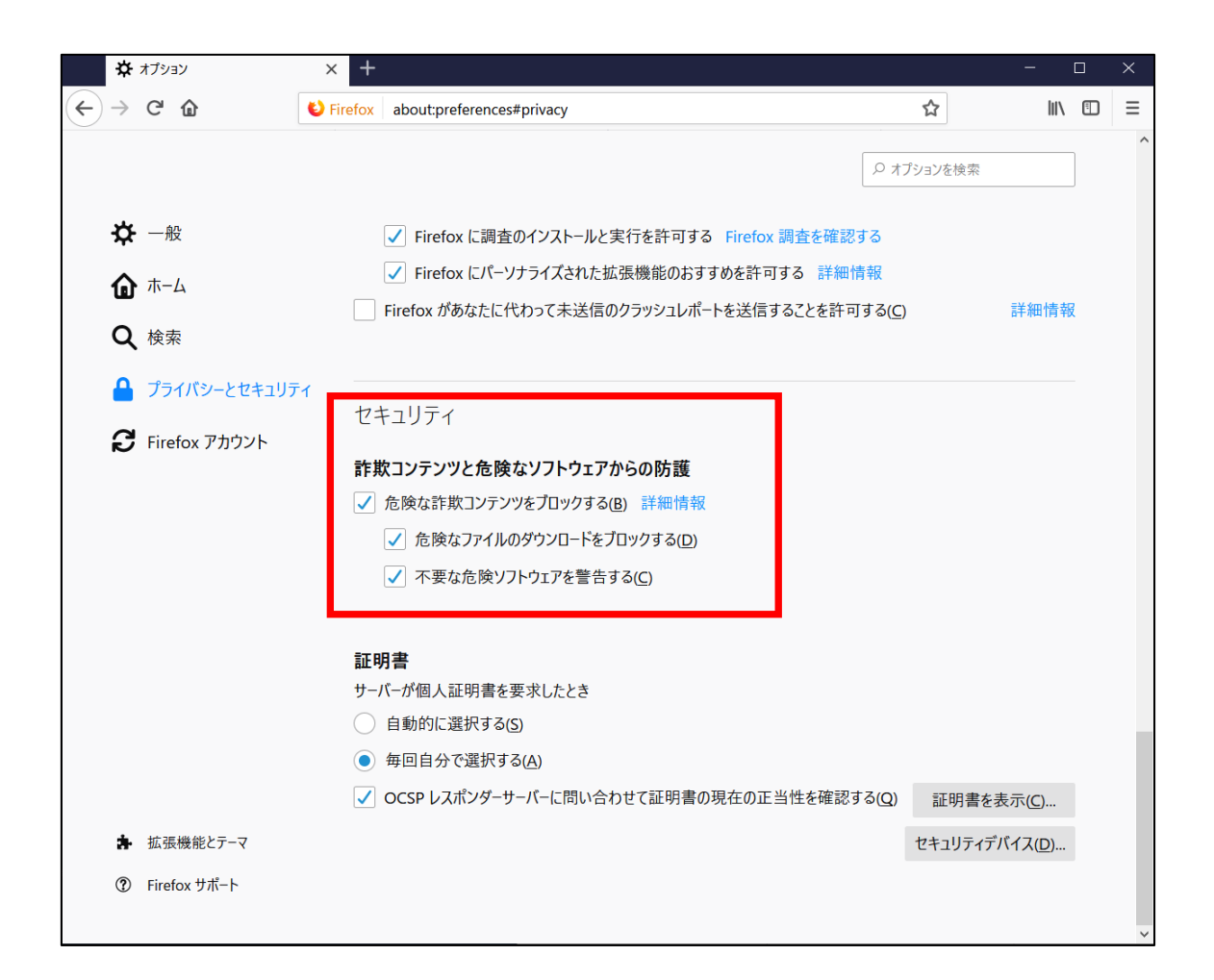